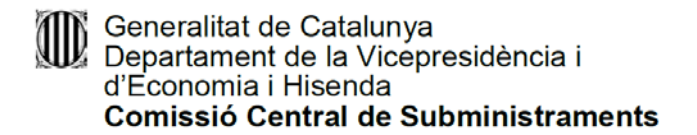

### **Instrucciones para cumplimentar el DEUC**

Para cumplimentar el formulario DEUC, las empresas licitadoras lo pueden hacer de dos maneras: rellenando el formulario en formato pdf o bien utilizando el servicio en línea de la Comisión Europea.

### **1- Rellenar el formulario en formato pdf**

Descargar el formulario del DEUC en formato pdf que está en el apartado de Documentación de esta licitación en el Perfil del Contratante:

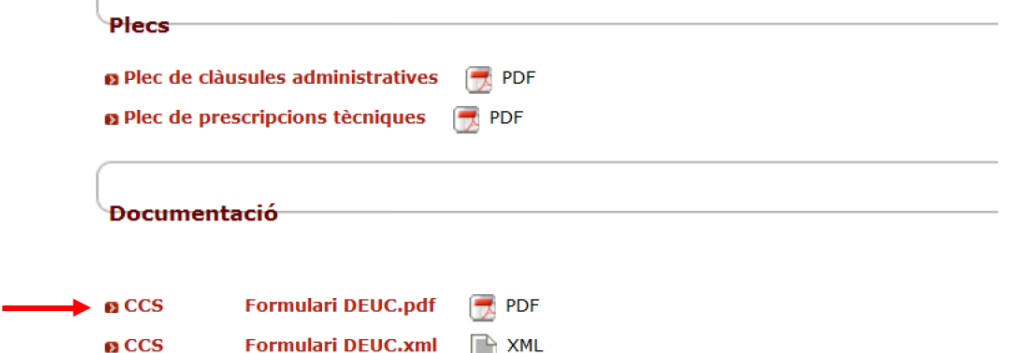

En este caso, se han de rellenar todos los campos del formulario de acuerdo con el Pliego de cláusulas administrativas particulares de la licitación, imprimir el documento y firmarlo.

El formulario DEUC en formato pdf sólo está disponible en catalán.

# **2- Rellenar el formulario utilizando el servicio en línea de la Comisión Europea.**

Clicar sobre el documento en formato xml que está en el apartado de esta licitación en el Perfil del Contratante y guardarlo en el ordenador:

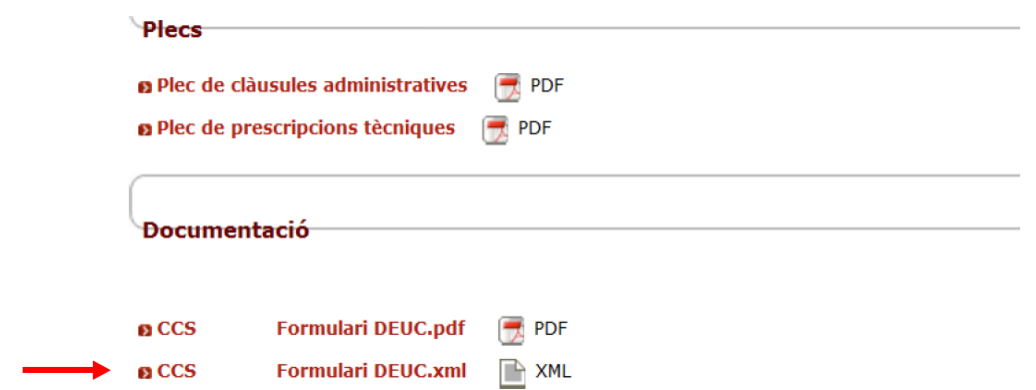

Abrir el servicio en línea de la Comisión Europea <https://visor.registrodelicitadores.gob.es/espd-web/filter?lang=es>

Gran Via de les Corts Catalanes, 635, 2a 08010 Barcelona Telèfon 93 316 22 66 Telefax 93 316 22 40

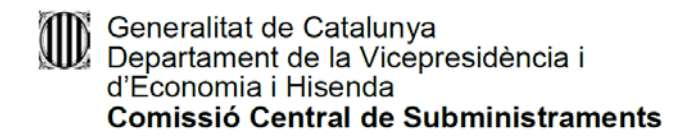

## Se abrirá la pantalla siguiente

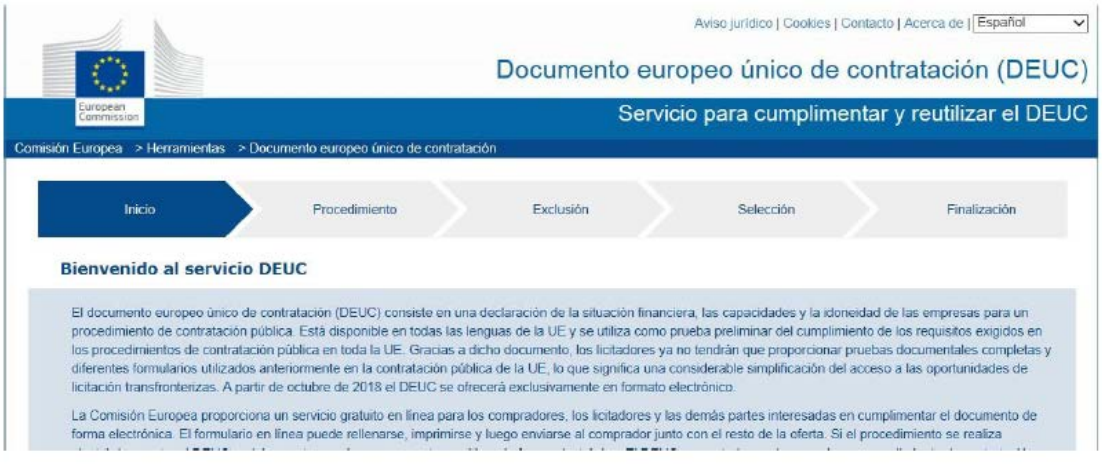

#### Donde hay que marcar

- 1º "Soy un operador económico"
- 2º "Importar un DEUC"
- 3º Cargar, clicando "navega", el documento xml de esta licitación que hemos guardado en el ordenador.
- 4º Escoger el país.
- 5º "Siguiente"

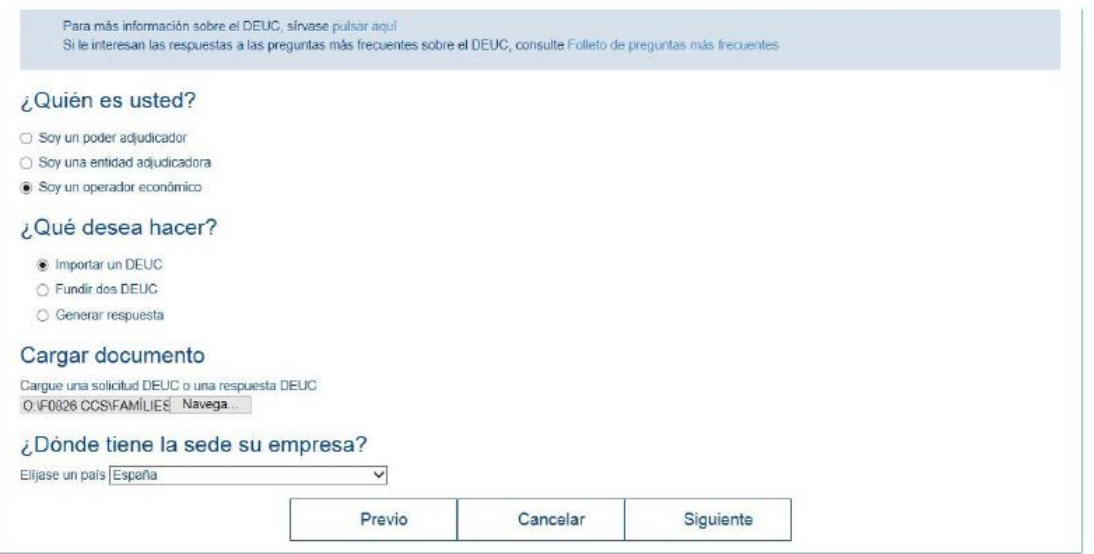

Hay que rellenar los campos del formulario de acuerdo con el Pliego de cláusulas administrativas particulares de esta licitación y cuando llegue aa la última pantalla se podrá descargar el formulario en formato xml, en pdf o ambos.

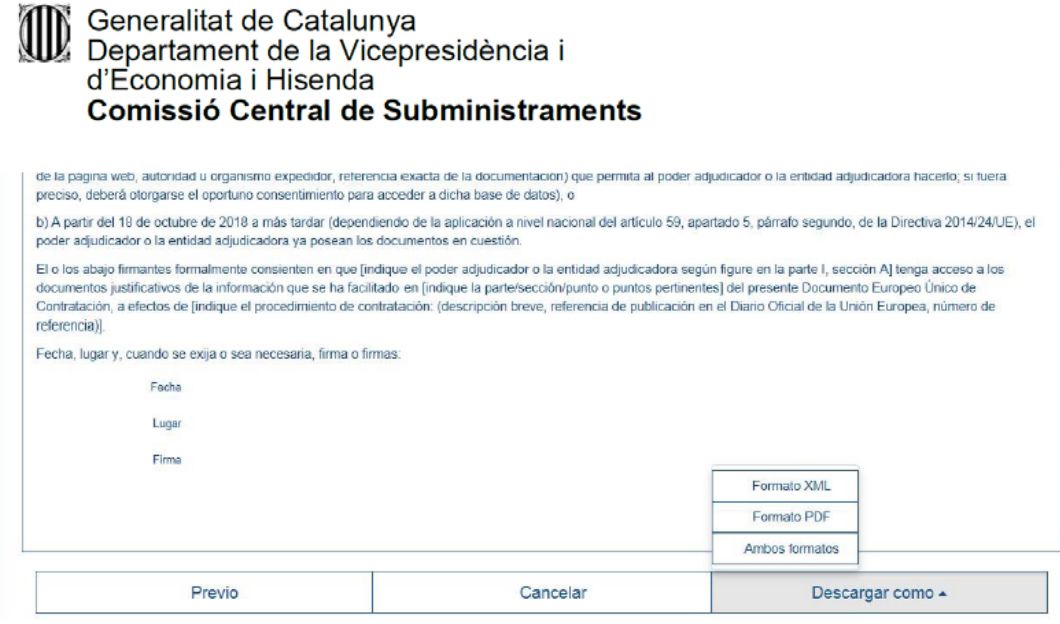

- El documento en formato pdf se ha de imprimir y firmar.
- El documento en formato xml es un documento de respuesta "espd-response" que se ha de guardar en el ordenador. Esta opción permite volver a cargar el documento DEUC cumplimentado para poder modificarlo si es necesario e, imprimirlo cuando esté finalizado.

Para poder cargar el DEUC cumplimentado, habrá que volver a la pantalla inicial del DEUC, y hacer lo siguiente:

- 1º "Soy un operador económico"
- 2º "Importar un DEUC"
- 3º Cargar, clicando "navega", el documento xml de respuesta "espd-response" que hemos guardado en el ordenador.
- 4º Escoger el país.
- 5º "Siguiente"

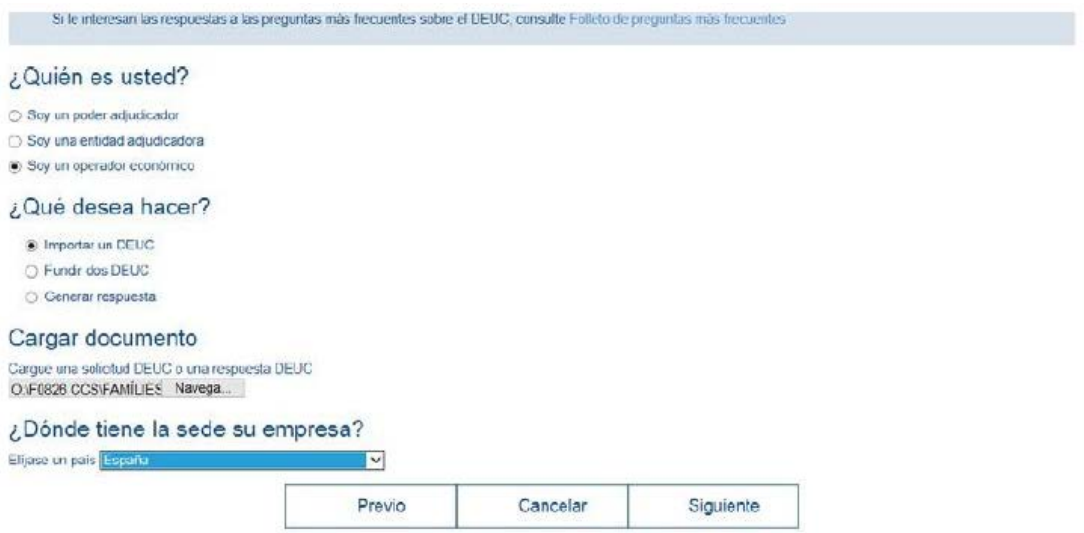

Podéis cumplimentar o modificar los datos que falten al formulario. Finalmente, habrá que imprimir y firmar el documento.

Gran Via de les Corts Catalanes, 635, 2a 08010 Barcelona Telèfon 93 316 22 66 Telefax 93 316 22 40

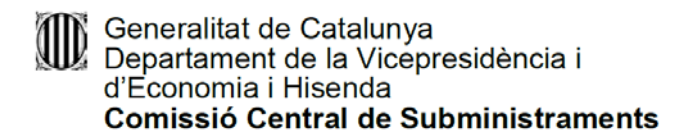

El formulario DEUC mediante el servicio en línea de la Comisión Europea solo estará disponible en castellano.

Podéis consultar más información sobre la cumplimentación del DEUC clicando al enlace: [Instrucció 1/2016, de 26 de juliol, del Ple de la Junta Consultiva de Contractació](https://contractaciopublica.gencat.cat/ecofin_pscp/AppJava/capDocument.pscp?reqCode=viewCapD&idCap=2617656&idDoc=55592619)  [Administrativa.](https://contractaciopublica.gencat.cat/ecofin_pscp/AppJava/capDocument.pscp?reqCode=viewCapD&idCap=2617656&idDoc=55592619)

También encontraréis más información, clicando a los enlaces que hay en la página principal del DEUC:

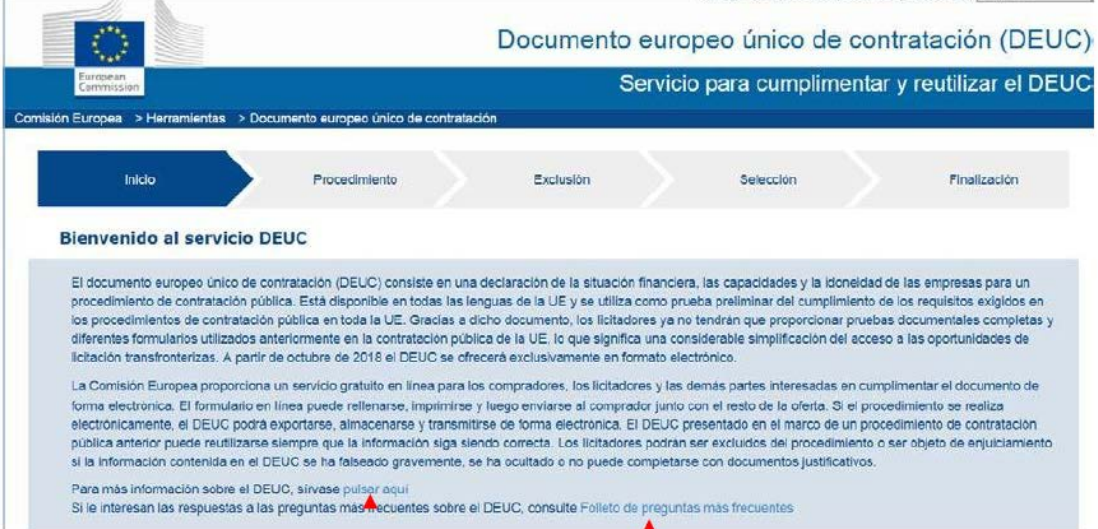